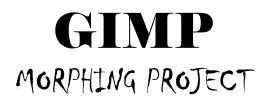

## **HOW TO TURN IT IN!**

- 1. **EXPORT** your Image to a JPEG
  - a. FILE
  - **b. EXPORT TO**

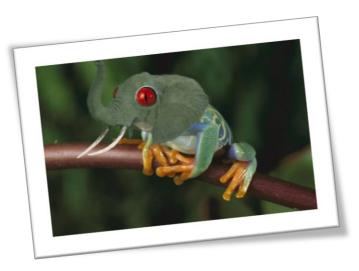

- c. CLICK at the BOTTOM (Select Image Type) and Choose JPEG
- 2. Go to WEEBLY and Log in
- 3. Edit your Site
- 4. On the **PROJECTS** Page
  - a. Add a **TITLE** block "gallery of my Best Work"
  - b. Add a **TEXT** block with a brief statement of the purpose of the page.
- 5. Add another **TITLE** block with the text "GIMP Morphing Project"
- 6. Select **TEXT** block
- 7. Add an **IMAGE** block into the paragraph (look for the blue box!)
- 8. Upload your Image as a JPEG.
- 9. Click on your image
  - a. Turn the light box option ON!
  - b. Add a caption for your picture
- 10. Type a brief paragraph describing your project idea, the pictures used and some effects. This should NOT be a step by step. The last section should be a promo for GIMP! (see my example on <u>www.bcexample.weebly.com</u>) Remember to add White Space!
- 11. **SOURCE** your Images In at the bottom of your description (Font should be smaller.)
- 12. PUBLISH YOUR PAGE!!